## Windows 10: Installing eduroam as a guest or visitor

- 1. Click on the WiFi symbol on the lower right side of your screen.
- 2. Select "Connection settings".
- 3. Start the "Network and Sharing Center".

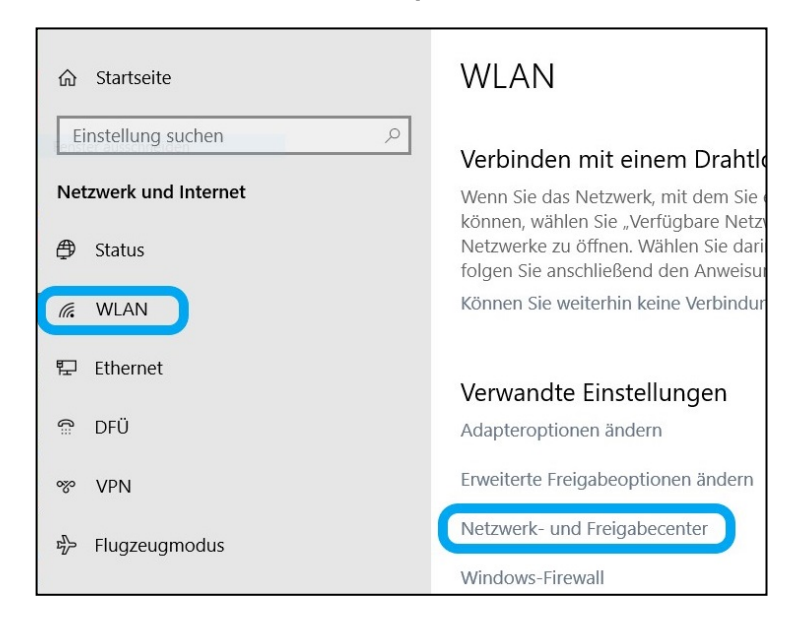

4. Select "Set up a new connection or network".

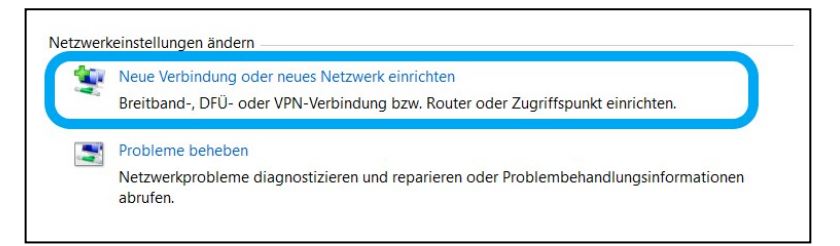

5. Mark "Manually connect to a wireless network" and start by clicking "Next".

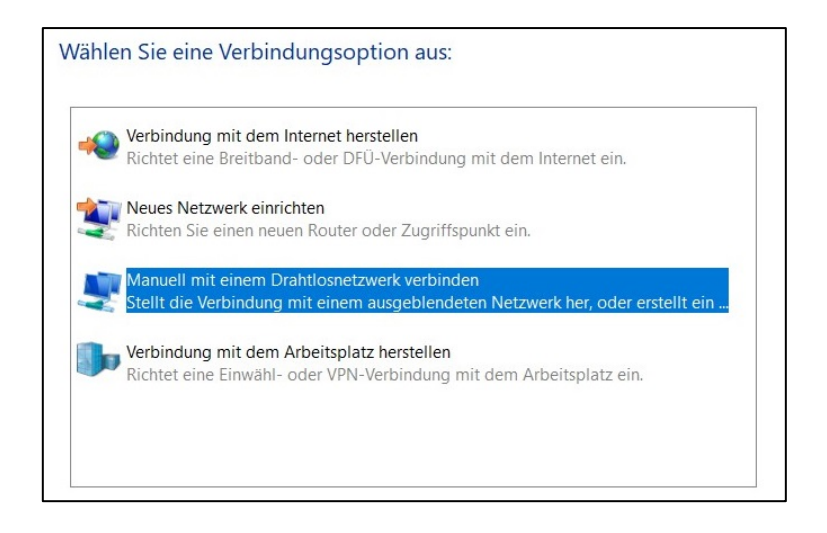

- 6. Please insert the following data:
	- Network Name: eduroam
	- Security type: WPA2-Enterprise
	- If you want to establish the connection automatically when an eduroam network is available, please mark the checkbox "Start this connection automatically". Click on "Next".

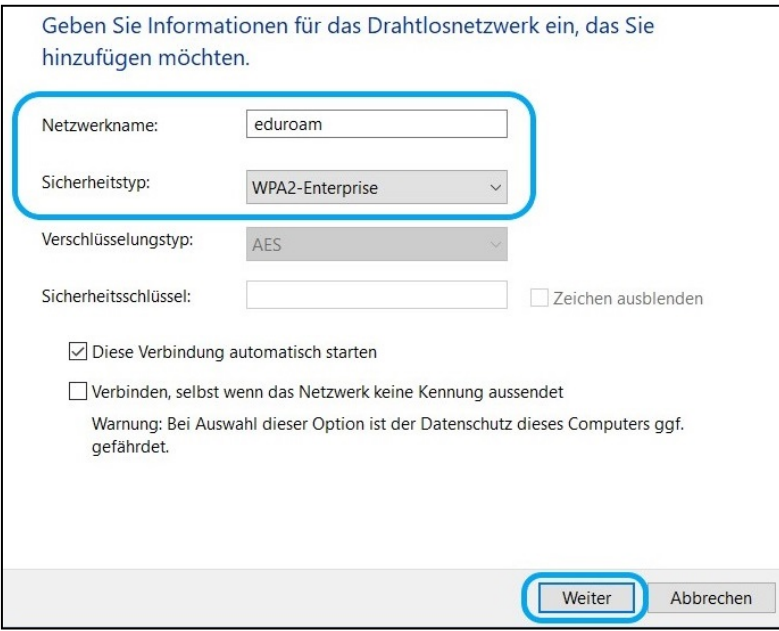

- 7. Select the entry "Change connection settings".
- 8. Select "Security" and check whether the preferences for "Security type" are the following:
	- Security type: WPA2-Enterprise
	- Encryption type: AES
	- Network authentication method: Microsoft Protected EAP (PEAP)
- 9. Click on the button "Settings".

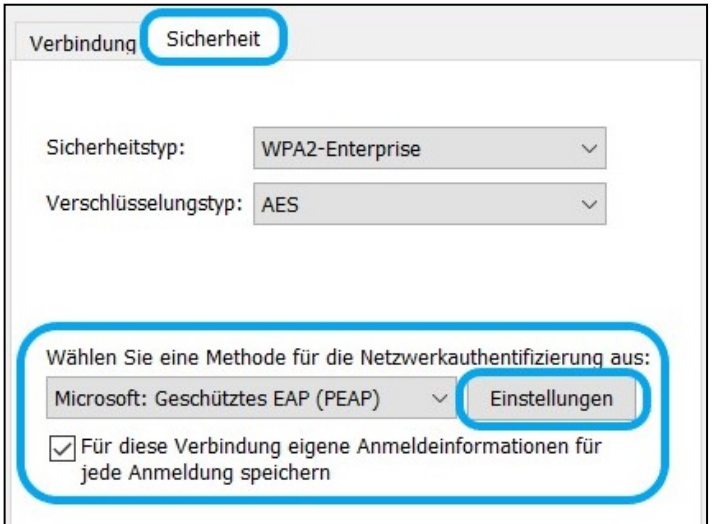

10. Remove the check mark at "validate server certificate". Choose "Secured Password (EAP-MSCHAP-v2)" in the drop-down menu for the "Select Authentication Method". Confirm by clicking "Configure".

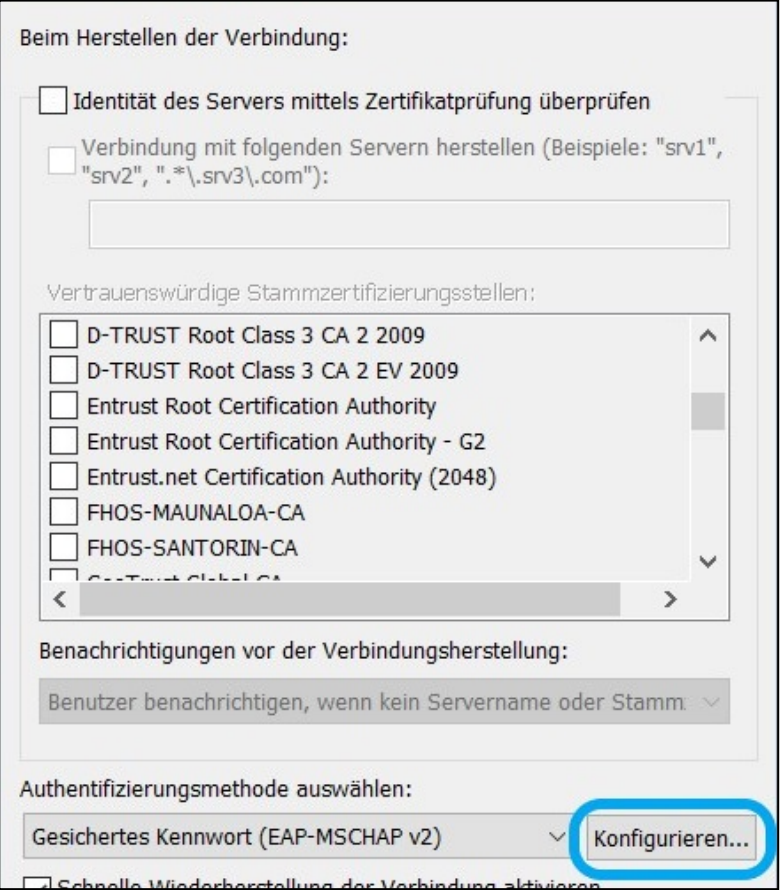

11. A window will pop-up. Remove the check mark at "Automatically use my Windows logon name and password (and domain if any)." Close the window by clicking "OK".

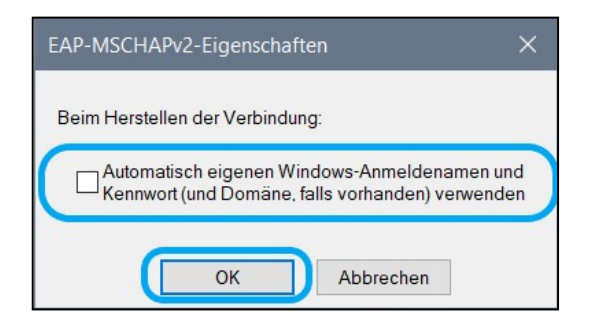

12. Now click on "Advanced Settings".

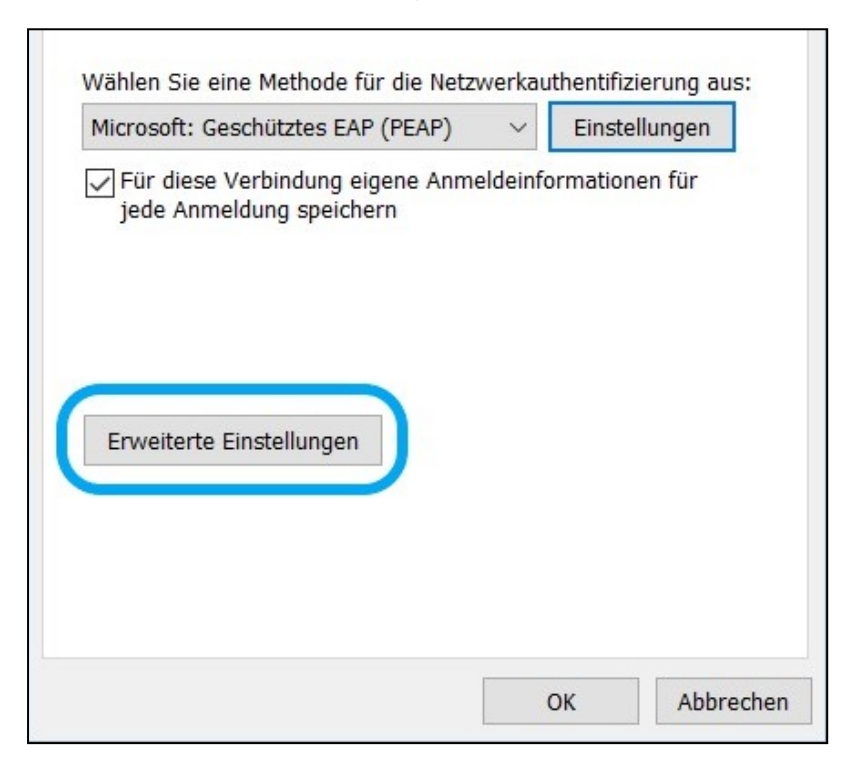

- 13. Select the checkbox "Specify authentication mode" and choose "User or computer authentication" from the menu.
- 14. Type in your credentials as follows:
	- a. As a visitor:
		- e. g. visit238@hs (+ password)
	- b. All other guest accounts: OSCA-username@hs (+ password)
- 15. Close this and all other windows by clicking on "OK".
- 16. Open the WiFi menu by clicking on the Wifi symbol on the lower right side of your screen.
- 17. By clicking on "Connect" the system will try to establish connection to eduroam.
- 18. Please mark "Connect automatically" if you want to connect automatically.

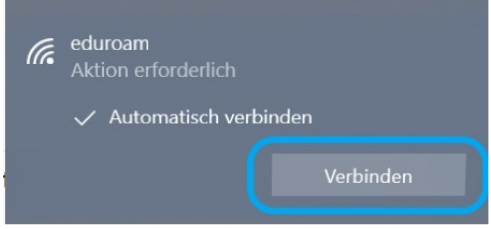